# **Guide de mise à jour du micrologiciel pour le récepteur AV 2019**

## **Introduction**

- Ce document décrit la procédure et les précautions à suivre pour mettre à jour le micrologiciel du récepteur AV 2019.
- Si une erreur se produit pendant la mise à jour du micrologiciel, il se peut que le récepteur AV 2019 devienne inutilisable. Assurez-vous de lire la procédure et les précautions qui suivent avant de mettre à jour le micrologiciel.

## **Modèle et version du micrologiciel concernés**

Avec ce dispositif, vous pouvez actualiser les versions du micrologiciel des modèles ci-dessous.

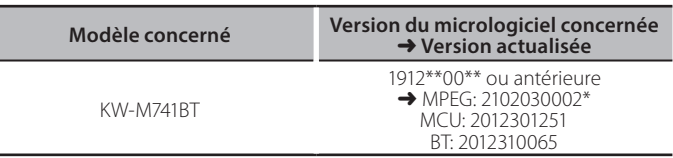

⁄

Pour savoir comment vérifier la version du micrologiciel, reportez-vous à la section "Vérification de la version du micrologiciel".

## **Procédure**

- Étape 1. Téléchargez les fichiers du micrologiciel et copiez-les dans la mémoire USB.
- Étape 2. Mettez à jour le micrologiciel. (Cette opération prend **environ 5 minutes.)**
- Étape 3. Vérifiez que le micrologiciel a bien été mis à jour.

## **Création du support d'actualisation**

Créez le support d'actualisation sur votre ordinateur.

- 1. Téléchargez les mises à jour depuis le site Web.
- 2. Décompresser le fichier téléchargé.
- 3. Copiez le fichier décompressé dans le premier niveau de hiérarchie de la clé USB.

#### **Attention**

**· Pour les mises à jour, utilisez une clé USB avec les spécifications** indiquées ci-dessous. La mise à jour n'est pas possible sur les clés USB ayant d'autres spécifications. **Norme USB : USB 2.0 Go 32 à Go 8 : Capacité Système de fichiers : FAT 32** 

USB

g

DMX125\_C800\*\*\*.img smanus\_secu<br>DMX125\_MCU\_\*\*.smx MY125 RT \*\*\*\* MVA

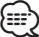

- **{**<br>• Ne copiez pas les mises à jour sur un périphérique contenant des fichiers<br>• ^ Ne copiez pas les mises à jour sur un périphérique contenant des fichiers audio. Il est fortement recommandé d'utiliser une clé USB vierge.
- L'actualisation ne pourra être effectuée s'il est copié dans un dossier.
- L'actualisation ne peut pas être effectuée si le nom du fichier d'actualisation est modifié

# **Vérification de la version du micrologiciel**

1. Appuyez sur le bouton  $\langle \bullet \rangle$ .

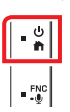

2. Touchez [Setting].

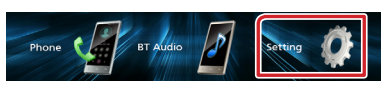

3. Touchez [Information].

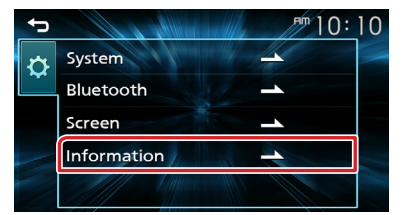

4. Vérifiez la version.

# **Mise à jour du programme**

- 1. Connectez la clé USB.
	- Le message de confirmation s'affiche.
- 2. Appuyez sur [Yes] pour lancer la mise à jour. (Cela prend environ 5 minutes.)

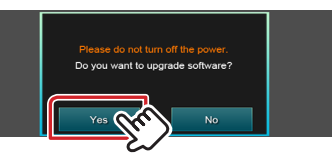

Attention: Il se peut que l'écran reste vide pendant quelques .secondes

Veuillez patienter quelques instants, même si la mise à jour semble s'être arrêtée. Ne débranchez pas la clé USB et ne mettez pas l'appareil hors tension pendant la procédure de mise à jour.

- 3. Une fois la mise à jour terminée, le système se réinitialise.
- 4. Retirez la clé USB.
- 5. Vérifiez que la version du micrologiciel a bien été actualisée, en consultant la section "Vérification de la version du micrologiciel".

## **Attention**

## Lorsque «Information» n'apparaît pas sur l'écran de réglage.

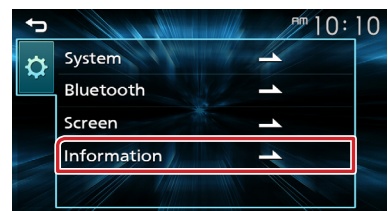

- 1. Connectez la mémoire USB contenant «DMX125\_C800\*\*\*.img». Le message de confirmation s'affiche. USB img.\*\*\*800C\_125DMX
- 2. Appuyez sur [Yes] pour lancer la mise à jour. (Cela prend environ 2 minutes.)

Attention: Il se peut que l'écran reste vide pendant quelques .secondes

Veuillez patienter quelques instants, même si la mise à jour semble s'être arrêtée. Ne débranchez pas la clé USB et ne mettez pas l'appareil hors tension pendant la procédure de mise à jour.

- 3. Une fois la mise à jour terminée, le système se réinitialise.
- 4. Retirez la clé USB.
- 5. Connectez la mémoire USB contenant «DMX125\_MCU\*\*\*.smx» et «DMX125\_BT\*\*\*.MVA». Le message de confirmation s'affiche. USB د<br>DMX125 MCU \*\*.sm  $\nonumber$ DMX125\_BT\_\*\*\*\*.MVA
- 6. Appuyez sur [Yes] pour lancer la mise à jour. (Cela prend environ 3 minutes)
- 7. Une fois la mise à jour terminée, le système se réinitialise.
- 8. Suppression de la mémoire USB.
- 9. Vérifiez que la version du micrologiciel a bien été actualisée, en consultant la section "Vérification de la version du micrologiciel".

#### **Précautions**

- Garez toujours le véhicule dans un lieu sûr avant de procéder à l'actualisation. Maintenez le moteur en marche afin d'éviter la décharge de la batterie.
- N'éteignez pas le moteur ni l'alimentation du récepteur de Navigation/ Multimédia lors de la mise à jour. Cette dernière ne s'effectuerait pas correctement, et le récepteur de Navigation/Multimédia risquerait de devenir .inutilisable